# Rutin för att delta i sammanträden digitalt

**Kommunfullmäktige**

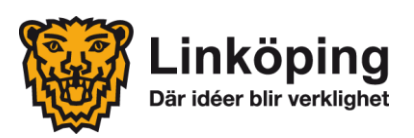

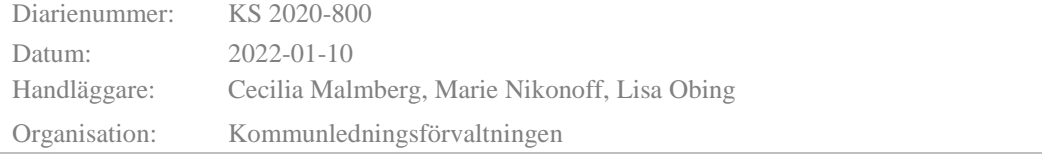

# **Innehåll**

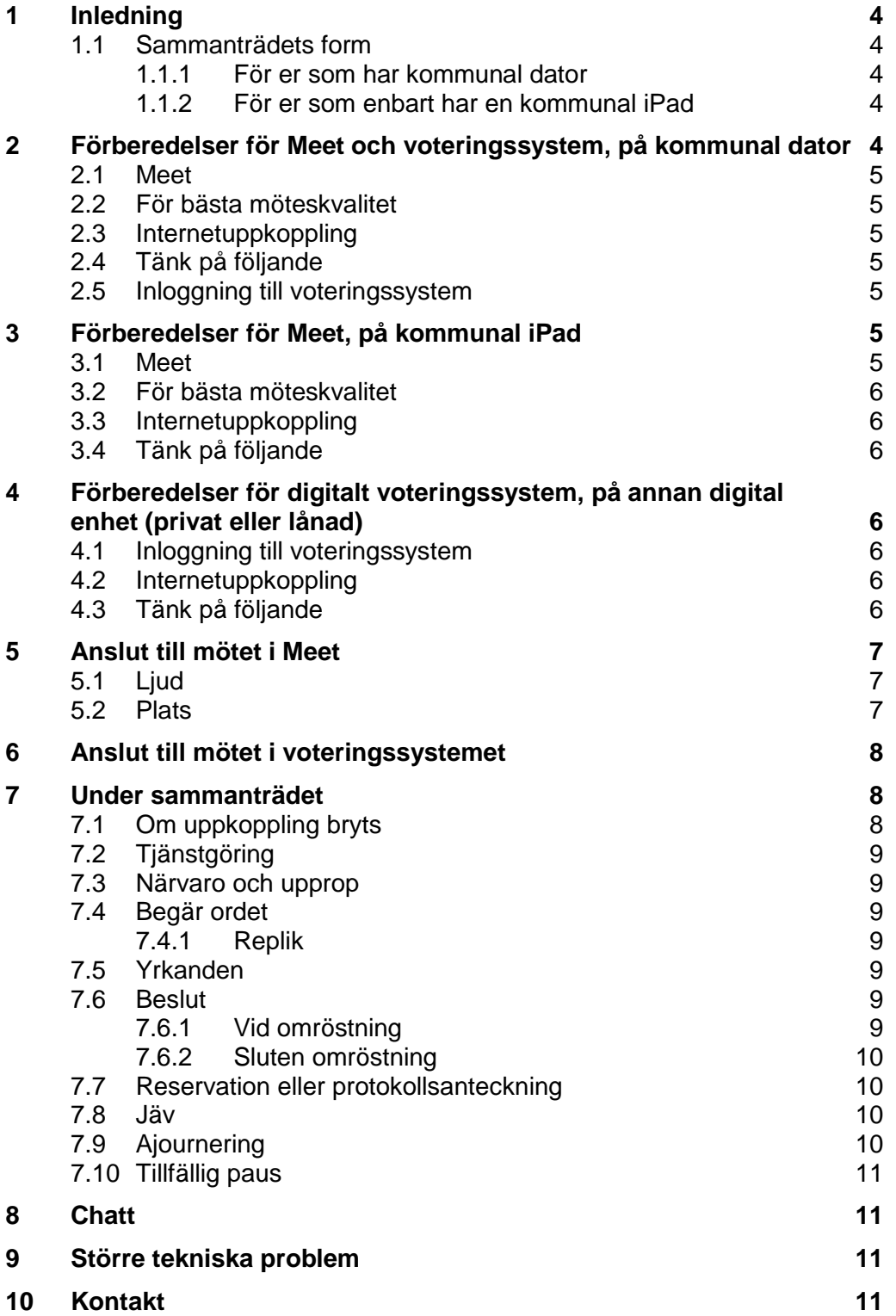

# <span id="page-3-0"></span>**1 Inledning**

Med anledning av rådande Corona-pandemi (Covid-19) finns ett behov av att delta i politiska sammanträden digitalt. Denna rutin syftar till att tydliggöra hantering av hur digitala sammanträden ska genomföras för kommunfullmäktige (KF). Kommunallagens krav på ljud- och bildöverföring i realtid gäller.

Alla sammanträden ska kallas till en fysisk plats, mötets sammanträdeslokal. KF presidium samt KF sekretariat ska sitta på samma plats. De behöver vara uppkopplade mot mötet tillsammans genom utrustningen i sammanträdeslokalen som visar KF presidium i bild och tar upp ljud för alla.

#### <span id="page-3-1"></span>**1.1 Sammanträdets form**

För att genomföra kommunfullmäktige på distans behövs en videoström i realtid (Google Meet) samt ett digitalt voteringssystem.

#### <span id="page-3-2"></span>1.1.1 För er som har kommunal dator

De som har en kommunal dator kan använda enbart denna vid sammanträdet. Då används en webbaserad version av Meet och en webbaserad version av voteringssystemet. En dator kan hantera en videoström i realtid samtidigt som andra program används, i detta fall voteringssystemet.

#### <span id="page-3-3"></span>1.1.2 För er som enbart har en kommunal iPad

För er som enbart har en kommunal iPad behövs två digitala enheter (ex. mobil, surfplatta eller dator) för att kunna delta. En enhet för videomötet och en för det digitala voteringssystemet på distans. Detta för att appen Meet med kamera och bildöverföring i realtid måste vara igång hela sammanträdet. Byter man app i iPad under sammanträdet så stängs kameran av vilket inte är förenligt med kommunallagen.

Videomötet kommer att genomföras via appen Google Meet som finns installerad på den kommunala iPad som samtliga förtroendevalda redan har. För att kunna genomföra ett digitalt sammanträde krävs även ett digitalt voteringssystem. Detta voteringssystem återfinns via en länk som samtliga förtroendevalda fått tillgång till. Denna länk behöver öppnas i en annan digital enhet än den som visar videomötet via Meet. Då krävs antingen en egen digital enhet (exempelvis mobil) eller genom lån av dator/iPad av kommunen.

# <span id="page-3-4"></span>**2 Förberedelser för Meet och voteringssystem, på kommunal dator**

För att sammanträdet ska kunna komma igång i rätt tid och uppfylla de juridiska kraven bör du starta din uppkoppling 15 minuter innan mötet startar. Om du förberett dig innan så är chansen större att du hinner lösa eventuella problem som skulle kunna uppstå.

#### <span id="page-4-0"></span>**2.1 Meet**

 Kontrollera att du kommer åt Meet-länken till sammanträdet på din dator. Meet-länken återfinns i den kalenderbokning för sammanträdet döpt till "KF åååå-mm-dd via Meet" som KF sekretariat skickat.

#### <span id="page-4-1"></span>**2.2 För bästa möteskvalitet**

- Använd headset (hörlurar med mikrofon) som du kopplar in i din dator. Om du som förtroendevald inte har tillgång till headset kan du beställa detta genom KF sekretariat.
- Kontrollera att datorn är laddad och har strömförsörjning om det går.

#### <span id="page-4-2"></span>**2.3 Internetuppkoppling**

 Kontrollera att du har en stabil internetuppkoppling för att ljud- och bildöverföring i realtid ska fungera.

#### <span id="page-4-3"></span>**2.4 Tänk på följande**

- Se till att din kamera är påslagen och att du syns i bild under hela sammanträdet.
- Se till att din mikrofon är avstängd utom när du har blivit tilldelad ordet.
- Ni som använder er av kommunal dator kan läsa sammanträdeshandlingar på er iPad i Meetings Plus eller på datorn via sammanträdesportalen.<https://sammantraden.linkoping.se/>

#### <span id="page-4-4"></span>**2.5 Inloggning till voteringssystem**

 KF sekretariat skickar en länk till en webbsida. Där uppmanas samtliga ledamöter och ersättare att logga in i voteringssystemet med användaruppgifter ni har fått av KF sekretariat. Se punkt 6.

# <span id="page-4-5"></span>**3 Förberedelser för Meet, på kommunal iPad**

För att sammanträdet ska kunna komma igång i rätt tid och uppfylla de juridiska kraven bör du starta din uppkoppling 15 minuter innan mötet startar. Om du förberett dig innan så är chansen större att du hinner lösa eventuella problem som skulle kunna uppstå.

#### <span id="page-4-6"></span>**3.1 Meet**

- Kontrollera att du har appen Meet installerad på din iPad.
- Om du saknar appen Meet kontakta LKDATA på [kundservice@linkoping.se](mailto:kundservice@linkoping.se)

#### <span id="page-5-0"></span>**3.2 För bästa möteskvalitet**

- Använd headset (hörlurar med mikrofon) som du kopplar in i din iPad. Om du som förtroendevald inte har tillgång till headset kan du beställa detta genom KF sekretariat.
- Kontrollera att samtliga digitala enheter är laddade och har strömförsörjning om det går.

#### <span id="page-5-1"></span>**3.3 Internetuppkoppling**

- Kontrollera att du har en stabil internetuppkoppling för att ljud- och bildöverföring i realtid ska fungera.
- Vi uppmanar samtliga att använda WiFi om ledamot/ersättare har tillgång till det annars finns det mobilt surf på iPad. Den mobila surfmängden uppgår till 50 GB per månad men WiFi är ändå att föredra i första hand.

#### <span id="page-5-2"></span>**3.4 Tänk på följande**

- Se till att din kamera är påslagen och att du syns i bild under hela sammanträdet.
- Se till att din mikrofon är avstängd utom när du har blivit tilldelad ordet.
- Om du använder iPad för Meet tänk på att inte växla app till Meetings Plus för då avbryts kameran och kommunallagens krav på bildöverföring i realtid uppfylls inte. Se punkt 4.3 om hur du ska läsa sammanträdeshandlingar.

# <span id="page-5-3"></span>**4 Förberedelser för digitalt voteringssystem, på annan digital enhet (privat eller lånad)**

#### <span id="page-5-4"></span>**4.1 Inloggning till voteringssystem**

 KF sekretariat skickar en länk till en webbsida. Där uppmanas samtliga ledamöter och tjänstgörande ersättare att logga in i voteringssystemet med användaruppgifter ni har fått av KF sekretariat. Se punkt 6.

#### <span id="page-5-5"></span>**4.2 Internetuppkoppling**

 Kontrollera att du har en stabil internetuppkoppling för att ljud- och bildöverföring i realtid ska fungera.

#### <span id="page-5-6"></span>**4.3 Tänk på följande**

 Om du vill läsa sammanträdeshandlingar under sammanträdet ska du läsa dessa på Sammanträdesportalen på den digitala enhet du använder för voteringssystemet.<https://sammantraden.linkoping.se/>

# <span id="page-6-0"></span>**5 Anslut till mötet i Meet**

Oavsett om du använder en kommunal dator eller en kommunal iPad till Meet gäller följande:

KF sekretariat skickar en kalenderbokning döpt till "KF åååå-mm-dd via Meet" med en länk till mötet. Denna länk hamnar per automatik i Google kalender på kommunal dator.

Kalenderbokningen aviseras genom ett mejl. I mejlet väljer du att "Tacka ja" till sammanträdet genom att klicka på knappen "Ja" som då blir grön. När du gjort detta återfinns även sammanträdet och Meet-länken för sammanträdet i appen Meet på iPaden. Klicka på rätt sammanträde i appen och anslut till sammanträdet genom att trycka på knappen "Gå med".

Det är inte tillåtet att till obehöriga dela eller på annat sätt sprida kalenderbokningen eller länken till mötet.

#### <span id="page-6-1"></span>**5.1 Ljud**

- Använd med fördel ett headset med mikrofon. Ljudet blir bättre både för dig när du lyssnar och för andra när du pratar.
- Var noga med att stänga av din mikrofon i Meet när du inte pratar annars blir det rundgång.

Mikrofon på:

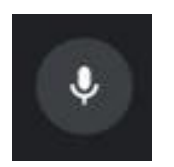

Mikrofon av:

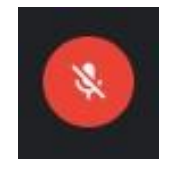

#### <span id="page-6-2"></span>**5.2 Plats**

Fundera på var du sitter under mötet.

- Du ska alltid sitta ensam när du deltar i mötet.
- Du ska alltid säkerställa att ingen annan hör mötet varken vad du eller någon annan deltagare säger.
- Det är inte tillåtet att sitta i en offentlig miljö till exempel café eller restaurang.
- Sitt gärna med en vägg bakom dig utan för mycket som distraherar.
- Det är inte tillåtet att aktivera visuella effekter till exempel oskarp bakgrund eller andra bakgrundsbilder genom funktionen i Meet.
- Sitt inte direkt framför ett fönster, då blir det för mycket motljus och du syns dåligt för de andra mötesdeltagarna.

# <span id="page-7-0"></span>**6 Anslut till mötet i voteringssystemet**

Oavsett om du använder en kommunal dator eller en privat/lånad enhet till voteringssystemet gäller följande:

- Det digitala voteringssystemet ska enbart användas av ledamöter och tjänstgörande ersättare.
- KF sekretariat skickar ut en länk till samtliga ledamöter och ersättare i kommunfullmäktige.
- Gå in på denna länk via en webbläsare i antingen din kommunala dator eller via din privata/lånade enhet. Undvik att använda webbläsaren Internet Explorer.
- När du har gått in på länken kommer du att komma till startsidan för voteringssystemet.
- Logga in med det användarnamn och lösenord som du har fått från KF sekretariat.
- Du är nu inloggad i voteringssystemet.

# <span id="page-7-1"></span>**7 Under sammanträdet**

#### <span id="page-7-2"></span>**7.1 Om uppkoppling bryts**

För tjänstgörande ledamot/ersättare gäller att:

 Om din uppkoppling bryts under mötet ska du omedelbart kontakta sekreterare via mejl, telefon eller chatt. En ersättare kommer då att sättas in alternativt kommer mötet att ajourneras till dess att du är tillbaka igen.

För icke tjänstgörande ersättare gäller att:

 Om din uppkoppling bryts under mötet kan du försöka att koppla upp dig igen.

## <span id="page-8-0"></span>**7.2 Tjänstgöring**

 När ledamot/tjänstgörande ersättare avviker från sammanträdet meddelas detta genom att använda sig av chattfunktionen i Meet eller genom att mejla KF sekretariat. Ersättare som träder in i tjänst under pågående sammanträde ska på samma sätt meddela detta till KF sekretariat via chatten eller genom att mejla.

### <span id="page-8-1"></span>**7.3 Närvaro och upprop**

- Närvaron registreras genom att du som ledamot/ersättare loggar in i voteringssystemet. Det kommer alltså inte ske något sedvanligt upprop.
- Samtliga deltagare i mötet kommer att se vilka som är inloggade.
- Efter att närvaro registrerats informerar KF sekretariat om tjänstgörande ersättare.

#### <span id="page-8-2"></span>**7.4 Begär ordet**

- Om du vill begära ordet ska du anmäla detta i voteringssystemet genom att trycka på "Begära ordet".
- <span id="page-8-3"></span>7.4.1 Replik
	- Om du vill replikera ska du anmäla detta i voteringssystemet genom att trycka på "Replik". Detta gäller även för genmäle och avslutande replik.

#### <span id="page-8-4"></span>**7.5 Yrkanden**

- Vid eventuella yrkanden begär du ordet i voteringssystemet genom att trycka på "Begära ordet".
- Ändringsyrkanden, tilläggsyrkanden och helt nya yrkanden måste även lämnas skriftigt via ett mejl till KF sekretariat. Yrkande om bifall eller avslag till förslag behöver inte lämnas skriftligt.

#### <span id="page-8-5"></span>**7.6 Beslut**

 När beslut ska tas frågar ordförande precis som vanligt. De som är röstberättigade ropar ja efter det alternativ de vill rösta på och ordföranden avgör vilket alternativ som flest röstat på. De som deltar på distans ska ha sin mikrofon påslagen vid beslut.

#### <span id="page-8-6"></span>7.6.1 Vid omröstning

- Omröstning görs genom voteringssystemet.
- Ordföranden kommer att beskriva förutsättningarna för omröstningen på sedvanligt sätt.

#### <span id="page-9-0"></span>7.6.2 Sluten omröstning

 Slutna omröstningar får inte genomföras på distans. I de fall en sluten omröstning behöver genomföras ska ärendet istället bordläggas och ordförande får kalla till ett extra sammanträde med fysisk närvaro.

#### <span id="page-9-1"></span>**7.7 Reservation eller protokollsanteckning**

Reservation:

 Efter beslutet är fattat kommer ordförande ge utrymme för att lämna eventuella reservationer eller protokollsanteckningar. Om en ledamot vill reservera sig mot beslutet, begär då ordet genom voteringssystemet och säg att du vill reservera dig mot beslutet.

Skriftig reservation eller protokollsanteckning:

- Om en ledamot vill lämna en skriftlig reservation eller en protokollsanteckning görs det på samma sätt som ovan och mejlar in den till KF sekretariat och ordförande.
- <span id="page-9-2"></span>**7.8 Jäv**
	- Ledamot/ersättare som deltar på distans och anmäler jäv kan inte tjänstgöra under den punkt jävet gäller. Ledamoten behöver inte stänga ner mötet i Meet eftersom kommunfullmäktiges sammanträde är offentligt. Däremot måste ledamoten logga ut ur voteringssystemet för att en ersättare ska kunna träda in i den jäviga ledamotens ställe som vanligt. När det aktuella ärendet är hanterat kan hen fortsätta tjänstgöra i sammanträdet genom att logga in i voteringssystemet igen.
	- För att anmäla jäv vid ett ärende gör du det direkt när ordförande aviserar ärendet på dagordningen. Sätt på din mikrofon, begär ordet genom att säga ditt namn och att du vill anmäla jäv.

#### <span id="page-9-3"></span>**7.9 Ajournering**

- Vid kortare ajourneringar ska samtliga deltagare vara kvar i mötet i Meet samt voteringssystemet. Kameran kan dock stängas av under ajourneringen.
- Vid längre ajournering, exempelvis lunch, ska deltagarna logga ur mötet. För att komma tillbaka till mötet efter ajourneringen ansluter ni på nytt i samma möte via samma länk. Efter ajourneringen görs en avstämning för att se att samtliga är på plats.
- Om sammanträdes ajourneras för överläggning inom partierna/partigrupperna bör anslutningar till ledamöter som deltar på distans upprätthållas. Detta innebär att sammanträdeslokalen inte kan användas för överläggningar, då distansdeltagarna kan höra vad som sägs i denna lokal. Under sådana överläggningar ansvarar partierna för

att sköta kontakt med egna ledamöter som deltar på distans t.ex. genom telefon.

#### **7.10 Tillfällig paus**

<span id="page-10-0"></span> Ledamot som deltar på distans bör på samma sätt som ledamot som deltar på plats, kunna lämna sammanträdet under kortare tid för t.ex. toalettbesök, utan att anses ha lämnat mötet. Detta får dock inte ske under beslutsfattande.

#### <span id="page-10-1"></span>**8 Chatt**

- Om du behöver komma i kontakt med KF sekretariat går det att använda chattfunktionen i Meet eller mejla.
- 1. Tryck på denna symbol för att komma till chatt

- 2. Sidofönster öppnas
- 3. Du skriver meddelandet i avsett fält

Skicka ett meddelande till alla

#### <span id="page-10-2"></span>**9 Större tekniska problem**

Vid större tekniska problem som rör själva sammanträdesuppkopplingen eller majoriteten av ledamöterna/ersättarna behöver sammanträdet ajourneras för att undersöka om problemet går att lösa. Går problemet inte att lösa får sammanträdet avslutas och ordföranden får kalla till ett nytt sammanträde.

#### <span id="page-10-3"></span>**10 Kontakt**

Frågor/support gällande kommunfullmäktiges sammanträde eller om voteringssystemet:

Marie Nikonoff, [marie.nikonoff@linkoping.se,](mailto:marie.nikonoff@linkoping.se) 013-20 69 38

Cecilia Malmberg, [cecilia.malmberg@linkoping.se,](mailto:cecilia.malmberg@linkoping.se) 013-26 20 14

Frågor/support gällande Meet eller tekniska problem:

John Urge, [john.urge@linkoping.se,](mailto:john.urge@linkoping.se) 013-20 63 21

Magnus Carlzon, [magnus.carlzon@linkoping.se,](mailto:magnus.carlzon@linkoping.se) 013-26 34 57